## NETGEAR®

## ReadyNAS 4200 Hardware Manual

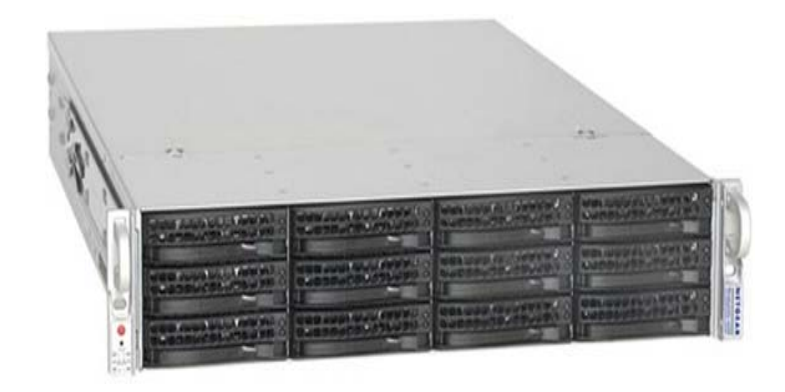

**350 East Plumeria Drive San Jose, CA 95134 USA**

**May 2010 202-10628-01 v1.0**

© 2010 NETGEAR, Inc. All rights reserved.

No part of this publication may be reproduced, transmitted, transcribed, stored in a retrieval system, or translated into any language in any form or by any means without the written permission of NETGEAR, Inc.

#### **Technical Support**

When you register your product at *<http://www.netgear.com/register>*, we can provide you with faster expert technical support and timely notices of product and software upgrades.

#### **NETGEAR, Inc.**

350 East Plumeria Drive San Jose, CA 95134 USA

E-mail: support@netgear.com

Website: *<http://www.netgear.com>*

Phone: 1-888-NETGEAR, for US & Canada only. For other countries, see your Support information card.

#### **Trademarks**

NETGEAR, the NETGEAR logo, ProSafe, Smart Wizard, and Auto Uplink are trademarks or registered trademarks of NETGEAR, Inc. Microsoft, Windows, Windows NT, and Vista are registered trademarks of Microsoft Corporation. Other brand and product names are registered trademarks or trademarks of their respective holders.

#### **Statement of Conditions**

To improve internal design, operational function, and/or reliability, NETGEAR reserves the right to make changes to the products described in this document without notice. NETGEAR does not assume any liability that may occur due to the use or application of the product(s) or circuit layout(s) described herein.

#### **Revision History**

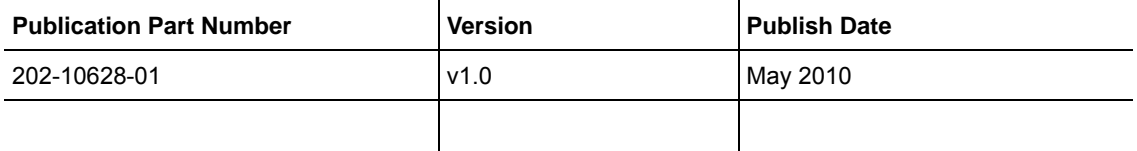

## Table of Contents

## **Chapter 1 [Getting Started](#page-4-0)**

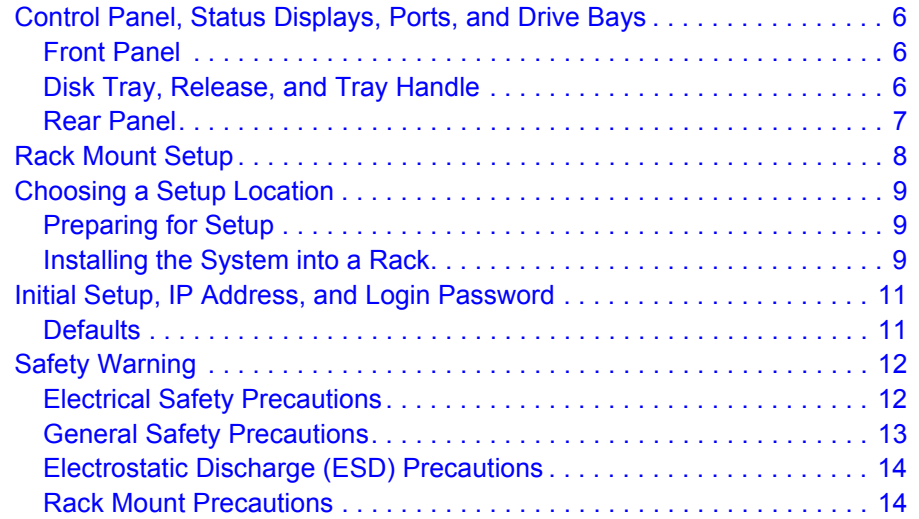

## **Chapter 2 [Diagnostics and Maintenance](#page-14-0)**

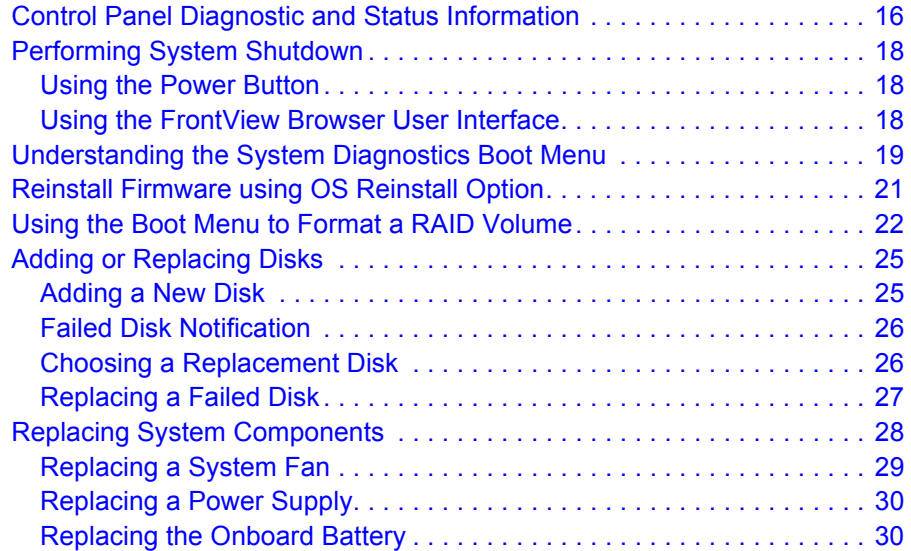

## **Appendix A [Default Settings and Specifications](#page-30-0)**

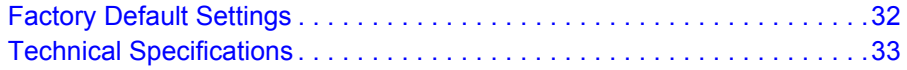

## **Appendix B [Notification of Compliance](#page-33-0)**

**[Index](#page-37-0)**

# <span id="page-4-0"></span>**1**<br>ReadyNAS 4200 **1**

This chapter provides an overview of the unit's physical features.

Topics discussed in this chapter include:

- [Control Panel, Status Displays, Ports, and Drive Bays](#page-5-0)
- [Rack Mount Setup](#page-7-0)
- [Choosing a Setup Location](#page-8-0)
- [Initial Setup, IP Address, and Login Password](#page-10-0)
- [Safety Warning](#page-11-0)

## <span id="page-5-0"></span>Control Panel, Status Displays, Ports, and Drive Bays

<span id="page-5-10"></span><span id="page-5-8"></span><span id="page-5-5"></span><span id="page-5-4"></span>This section introduces the ReadyNAS control panel, status display, ports, and disk bays.

## <span id="page-5-7"></span><span id="page-5-1"></span>Front Panel

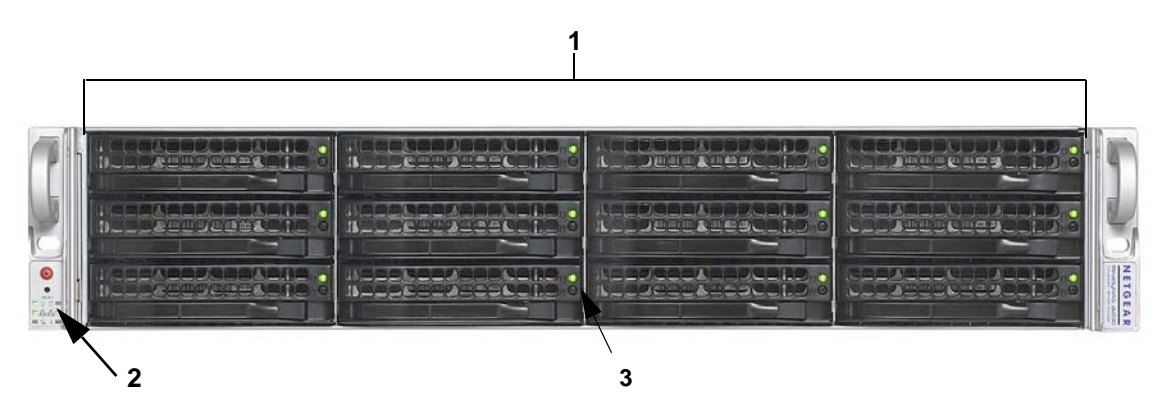

- **1.** Twelve disk bays with hot-pluggable disk trays that each include two status lights.
- <span id="page-5-9"></span>**2.** Control panel with status lights
	- Power and Reset buttons
	- Power, LAN, disk, and fan status lights
- <span id="page-5-6"></span><span id="page-5-3"></span>**3.** Status lights
	- Green: Disk present and activity light
	- Amber or off: Disk failure light

## <span id="page-5-2"></span>Disk Tray, Release, and Tray Handle

<span id="page-5-11"></span>The disk tray features a push switch-activated pop-out tray handle.

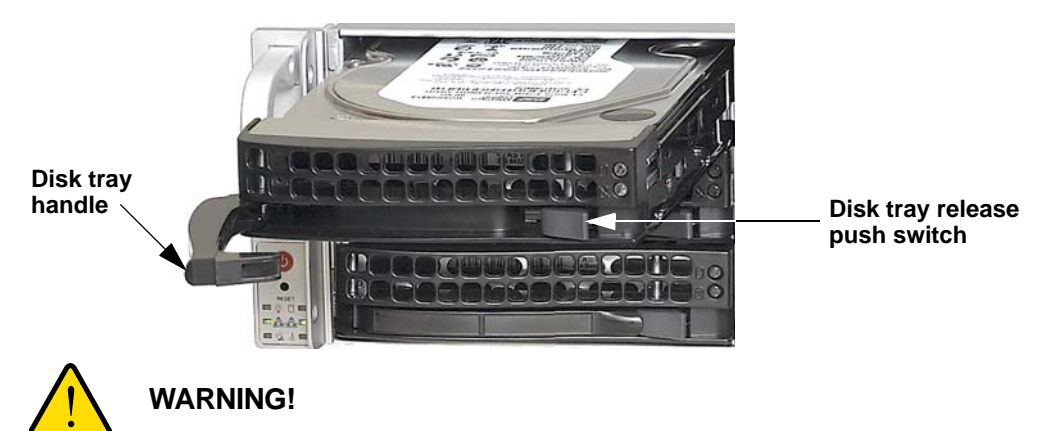

**Regardless of how many hard drives are installed, all drive trays must remain in the drive bays to maintain proper airflow.**

## <span id="page-6-1"></span><span id="page-6-0"></span>Rear Panel

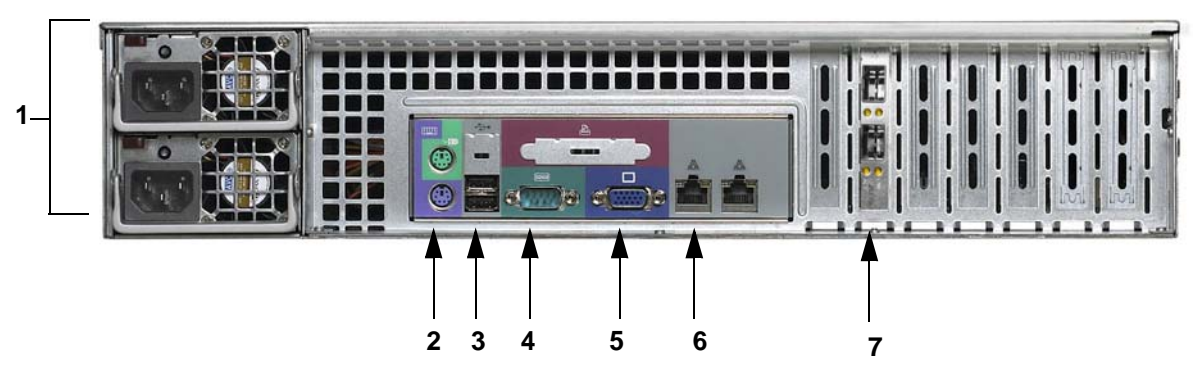

- **1.** Dual power supplies
- **2.** PS2 keyboard and mouse ports
- **3.** Two USB ports
- **4.** RS232 console port
- **5.** VGA monitor port
- **6.** Two Gigabit Ethernet ports with failover and link aggregation
- **7.** Two 10 G Ethernet ports

## <span id="page-7-0"></span>Rack Mount Setup

<span id="page-7-7"></span>Use the included rack mount hardware to install the unit according to the following instructions.

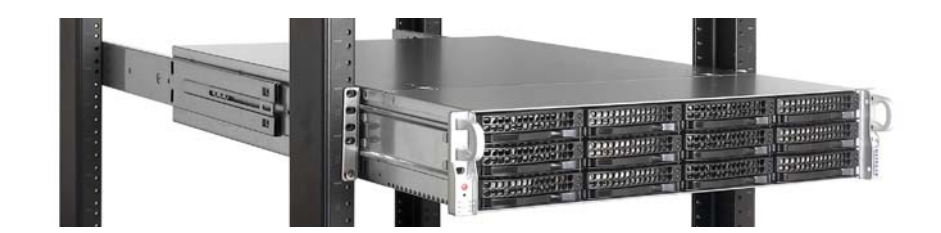

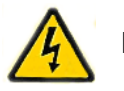

#### **DANGER:**

<span id="page-7-6"></span><span id="page-7-3"></span><span id="page-7-1"></span>A unit with installed drives can weigh more than 80 pounds. So as to avoid injury or damage to the equipment, plan to perform the rack mount installation with appropriate assistance.

### *Ambient Operating Temperature*

If the unit installed in a closed or multi-unit rack assembly, the ambient operating temperature of the rack environment might be greater than the ambient temperature of the room. Therefore, consideration should be given to installing the equipment in an environment compatible with the maximum rated ambient temperature found in ["Default Settings and](#page-30-1)  [Specifications" in Appendix](#page-30-1) A.

#### *Reduced Airflow*

Equipment should be mounted into a rack so that the amount of airflow required for safe operation is not compromised.

### *Mechanical Loading*

<span id="page-7-5"></span>Equipment should be mounted into a rack so that a hazardous condition does not arise due to uneven mechanical loading.

### *Circuit Overloading*

<span id="page-7-2"></span>Consideration should be given to the connection of the equipment to the power supply circuitry and the effect that any possible overloading of circuits might have on over current protection and power supply wiring. Consider equipment nameplate ratings when addressing this concern.

#### *Reliable Ground*

<span id="page-7-4"></span>A reliable ground must be maintained at all times. To ensure this, the rack itself should be grounded. Particular attention should be given to power supply connections other than the direct connections to the branch circuit (for example, the use of power strips).

## <span id="page-8-0"></span>Choosing a Setup Location

<span id="page-8-3"></span>**Note:** This product is intended for installation in a restricted access location (dedicated equipment rooms, service closets, and the like) only.

Leave enough clearance in front of the rack to enable you to open the front door completely (about 25 inches) and approximately 30 inches of clearance in the back of the rack to allow for sufficient airflow and ease in servicing.

## <span id="page-8-1"></span>Preparing for Setup

Read these instructions in their entirety before you begin. Locate the ReadyNAS 4200 shipping carton, remove the rack mounting kit and prepare to work with it.

## <span id="page-8-2"></span>Installing the System into a Rack

#### **To install the system into a rack:**

**1.** The rack mounting kit contains two rail assemblies. Each assembly consists of two sections: an inner fixed chassis rail that secures directly to the ReadyNAS 4200 chassis and an outer fixed rack rail that secures directly to the rack itself. Extend the rail assembly by pulling it outward. Press the release tab and separate the inner rail from the outer assembly.

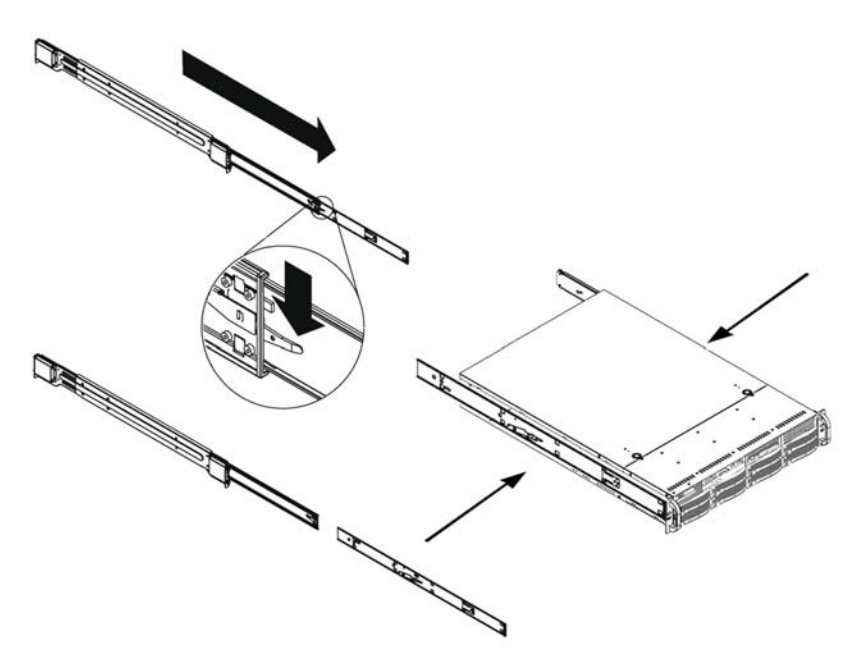

- **2.** Use the provided mounting screws to mount the inner rails to the system chassis.
- **3.** Fasten the backs of the outer rails to the rack with screws. Press the release to extend the rails. Hang the hooks of the rails into the rack holes, and fasten the rails to the rack.

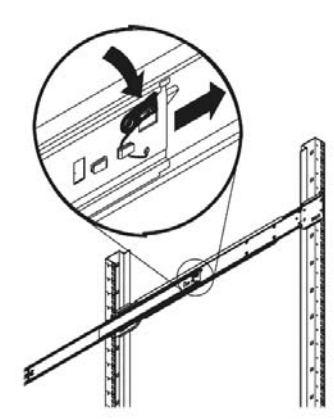

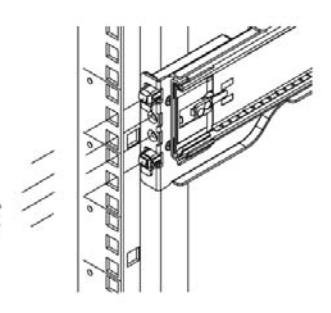

- **4.** Attach chassis to the rack.
	- **a.** Extend the ball shuttle (**A**) to the very front.
	- **b.** Align the rails (**B**) and push the chassis in.
	- **c.** Secure the handles to the outer rails (**C**) with screws. The rack mount installation is complete.

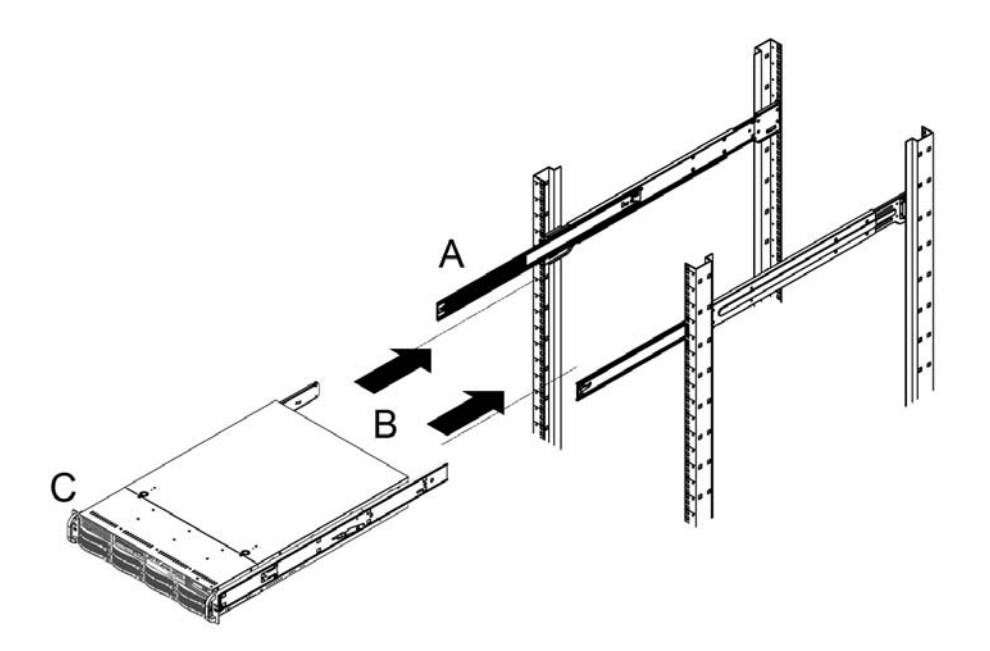

## <span id="page-10-0"></span>Initial Setup, IP Address, and Login Password

Follow the instructions in the *NETGEAR ReadyNAS Installation Guide* that came with your unit to install it. An electronic copy of the installation guide is on the product CD, on the NETGEAR website, and on *http://readynas.com/documentation*.

## <span id="page-10-1"></span>**Defaults**

Estimated setup time is about 20 minutes.

- <span id="page-10-2"></span>**•** Default IP configuration: set to DHCP; if the unit does not get an IP address, it defaults to 192.168.168.168.
- Default administrator user name: **admin**
- Default password: **netgear1**

<span id="page-10-3"></span>Both the user name and password are case-sensitive.

For information about using ReadyNAS 4200 RAIDar and FrontView software to log in, configure, and manage your system, see the *ReadyNAS for Business Software Manual*.

## <span id="page-11-0"></span>Safety Warning

- **1.** The equipment contains no operator access areas and is certified for installation only by trained personnel, according to the installation instructions provided with each unit.
- <span id="page-11-5"></span>**2.** The socket-outlet shall be installed near the equipment and shall be easily accessible.
- **3.** Observe the onboard battery precautions. Follow the battery replacement instructions from *["Replacing the Onboard Battery"](#page-29-2)* on page 30.

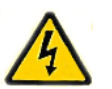

## <span id="page-11-2"></span>**DANGER:**

<span id="page-11-3"></span>RISK OF EXPLOSION IF BATTERY IS REPLACED BY AN INCORRECT TYPE. DISPOSE OF USED BATTERIES ACCORDING TO THEIR INSTRUCTIONS.

- **4.** The units and their associated LAN connections shall be interconnected only with equipment within the same building.
- **5.** Slide or rail mounted equipment is not to be used as a shelf or a work space.

## <span id="page-11-1"></span>Electrical Safety Precautions

<span id="page-11-4"></span>Follow basic electrical safety precautions to protect yourself from harm and the ReadyNAS 4200 from damage:

- Be aware of the locations of the power on/off switch on the chassis as well as the room's emergency power-off switch, disconnection switch, or electrical outlet. If an electrical accident occurs, you can then quickly remove power from the system.
- Do not work alone when working with high voltage components.
- Always disconnect power from the system when removing or installing main system components, such as the main board or memory modules. When disconnecting power, you should first power down the system with the operating system and then unplug the power cords of all the power supply units in the system.
- When working around exposed electrical circuits, another person who is familiar with the power-off controls should be nearby to switch off the power if necessary.
- Use only one hand when working with powered-on electrical equipment. This is to avoid making a complete circuit, which will cause electrical shock. Use extreme caution when using metal tools, which can easily damage any electrical components or circuit boards they come into contact with.
- Do not use mats designed to decrease static electrical discharge as protection from electrical shock. Instead, use rubber mats that have been specifically designed as electrical insulators.
- The power supply cords must include a grounding plug and must be plugged into grounded electrical outlets.

## <span id="page-12-0"></span>General Safety Precautions

<span id="page-12-1"></span>Follow these rules to ensure general safety:

- Keep the area around the ReadyNAS 4200 clean and free of clutter.
- The ReadyNAS 4200 weighs approximately 82 pounds when fully loaded. When lifting the system, two people at either end should lift slowly with their feet spread out to distribute the weight. Always keep your back straight and lift with your legs.
- Place the chassis top cover and any system components that have been removed away from the system or on a table so that they will not accidentally be stepped on.
- While working on the system, do not wear loose clothing such as neckties and unbuttoned shirt sleeves, which can come into contact with electrical circuits or be pulled into a cooling fan.
- Remove any jewelry or metal objects from your body, which are excellent metal conductors that can create short circuits and harm you if they come into contact with printed circuit boards or areas where power is present.
- Onboard battery: This battery must be replaced only with the same or an equivalent type recommended by the manufacturer. Dispose of used batteries according to the manufacturer's instructions.

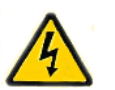

## **DANGER:**

There is a danger of explosion if the onboard battery is installed upside down, which will reverse its polarities.

**•** Main board replaceable soldered-in fuses: Self-resetting PTC (positive temperature coefficient) fuses on the main board must be replaced by trained service technicians only. The new fuse must be the same as or equivalent to the one replaced. Contact technical support for details and support.

## <span id="page-13-3"></span><span id="page-13-0"></span>Electrostatic Discharge (ESD) Precautions

<span id="page-13-2"></span>Electrostatic discharge is generated by two objects with different electrical charges coming into contact with each other. An electrical discharge is created to neutralize this difference, which can damage electronic components and printed circuit boards. The following measures are generally sufficient to neutralize this difference before contact is made to protect your equipment from ESD:

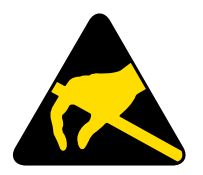

- Use a grounded wrist strap designed to prevent static discharge.
- Keep all components and printed circuit boards (PCBs) in their antistatic bags until ready for use.
- Touch a grounded metal object before removing the board from the antistatic bag.
- Do not let components or PCBs come into contact with your clothing, which might retain a charge even if you are wearing a wrist strap.
- Handle a board by its edges only; do not touch its components, peripheral chips, memory modules, or contacts.
- When handling chips or modules, avoid touching their pins.
- Put the main board and peripherals back into their antistatic bags when not in use.
- For grounding purposes, make sure your computer chassis provides excellent conductivity between the power supply, the case, the mounting fasteners and the main board.
- After accessing the inside of the system, close the system back up and secure it to the rack unit with the retention screws after ensuring that all connections have been made.

## <span id="page-13-1"></span>Rack Mount Precautions

<span id="page-13-4"></span>Follow these rack mount precautions:

- Ensure that the leveling jacks on the bottom of the rack are fully extended to the floor with the full weight of the rack resting on them.
- In single-rack installations, stabilizers should be attached to the rack. In multiple-rack installations, the racks should be coupled together.
- Always make sure the rack is stable before extending a component from the rack.
- You should extend only one component at a time; extending two or more simultaneously might cause the rack to become unstable.
- Determine the placement of each component in the rack *before* you install the rails.
- Install the heaviest components on the bottom of the rack first, and then work up.
- Use a regulating uninterruptible power supply (UPS) to protect the ReadyNAS 4200 from power surges, and voltage spikes and to keep your system operating in case of a power failure.
- Allow any hot-plug drives and power supply modules to cool before touching them.
- Always keep the rack's front door and all panels and components on the servers closed when not servicing to maintain proper cooling.

## <span id="page-14-0"></span>Diagnostics and Maintenance **2**

This chapter includes topics on system status, system shutdown, using the diagnostics menu, and adding, replacing, or formatting disks.

- <span id="page-14-1"></span>**•** [Control Panel Diagnostic and Status Information](#page-15-0)
- [Performing System Shutdown](#page-17-0)
- [Understanding the System Diagnostics Boot Menu](#page-18-0)
- [Reinstall Firmware using OS Reinstall Option](#page-20-0)
- [Using the Boot Menu to Format a RAID Volume](#page-21-0)
- [Adding or Replacing Disks](#page-24-0)
- [Replacing System Components](#page-27-0)

## <span id="page-15-0"></span>Control Panel Diagnostic and Status Information

<span id="page-15-1"></span>The control panel for the ReadyNAS 4200 is located on the bottom left corner of the unit. Each function on the control panel is described in the table below.

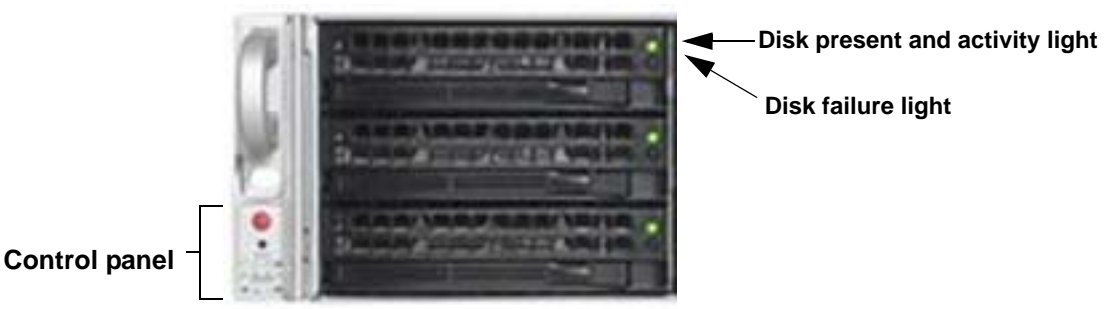

**Item Activity Description Power**  Push button  $\vert$  Push to turn on the ReadyNAS 4200. The power LED blinks **button** while the ReadyNAS 4200 is booting. **Preferred shutdown**: If the unit is running, pressing the power button once will begin the graceful shutdown blink pattern on RESET the LEDs. Pressing the power button a second time within 5 ※ □■ seconds confirms and initiates the graceful shutdown. **BARK** ■ 讼 ふ ■ **Forced shutdown**: If the unit is hung, you can press and hold the power button for 5 seconds to force shutdown. **System**  Push button **Reset**: Use a stick pin or paper clip to press the reset button **Rese**t once to do a warm boot of the ReadyNAS 4200.  $\sigma$ **Diagnostics**: To enter the diagnostic boot menu, see *["Understanding the System Diagnostics Boot Menu"](#page-18-0)* on [page](#page-18-0) 19. 国卷志画 **Power LED On** (Green) **Green**: The unit is powered on. **Off Off:** The unit is powered off. O  $\circ$   $\circ$   $\circ$ **BAAL** ■ 送 よ■ **Disk LED Blinking amber**: Disk activity. ტ On/Blink (Amber) Ö. 人画

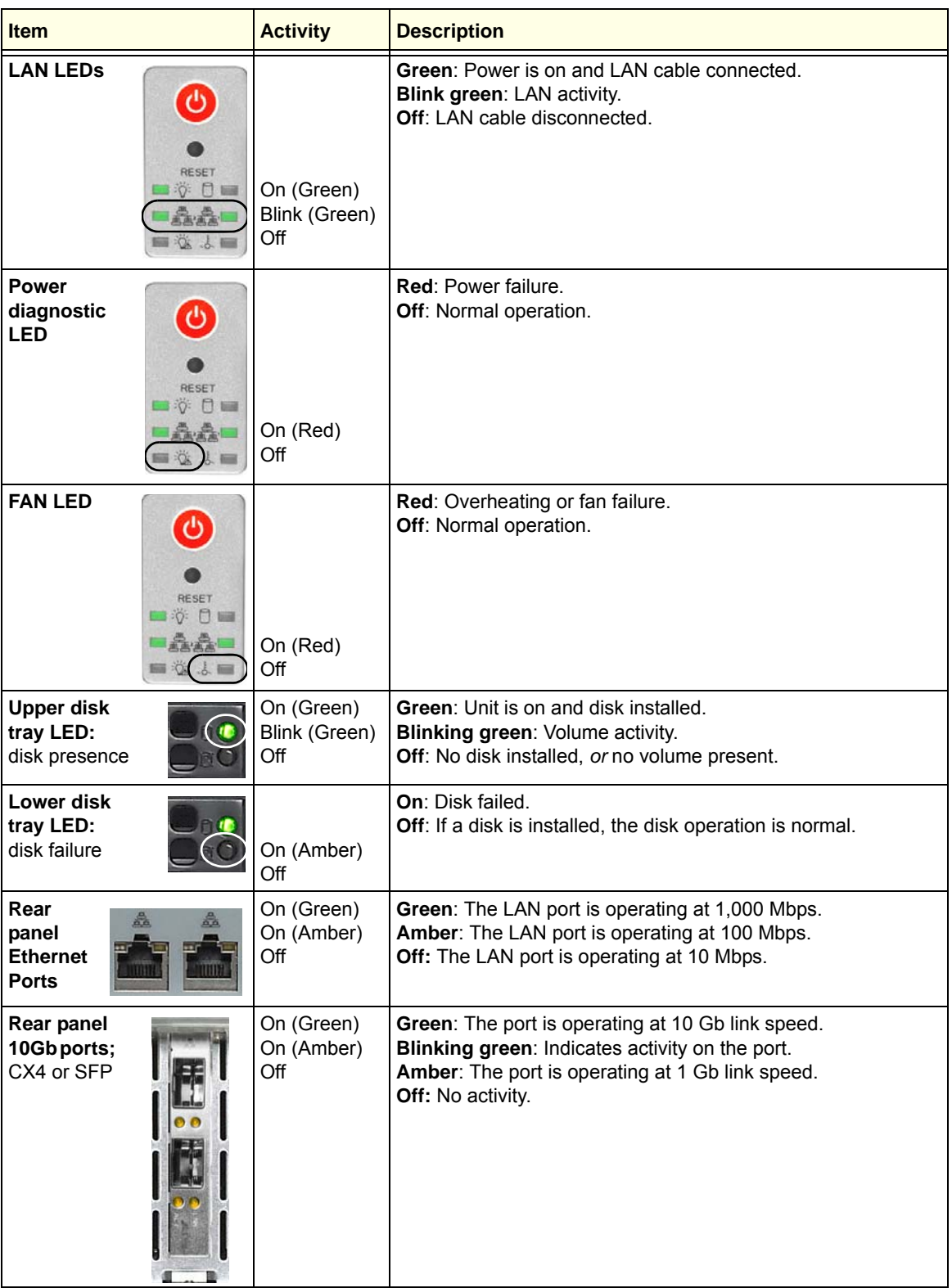

## <span id="page-17-0"></span>Performing System Shutdown

<span id="page-17-3"></span>You can shut down the unit using the power button, or from the FrontView browser user interface.

## <span id="page-17-1"></span>Using the Power Button

There are two ways to shut down the unit using the power button.

- <span id="page-17-5"></span><span id="page-17-4"></span>**Preferred shutdown**: Pressing the power button twice initiate a graceful shutdown.
- **Forced shutdown**: If the unit is hung, hold the power button for 5 seconds to force shutdown.

## <span id="page-17-2"></span>Using the FrontView Browser User Interface

The **FrontView > Shutdown Options** screen offers the option to power off or reboot the ReadyNAS 4200. You also have the option of performing a full file system check or a quota check on the next boot.

## <span id="page-18-0"></span>Understanding the System Diagnostics Boot Menu

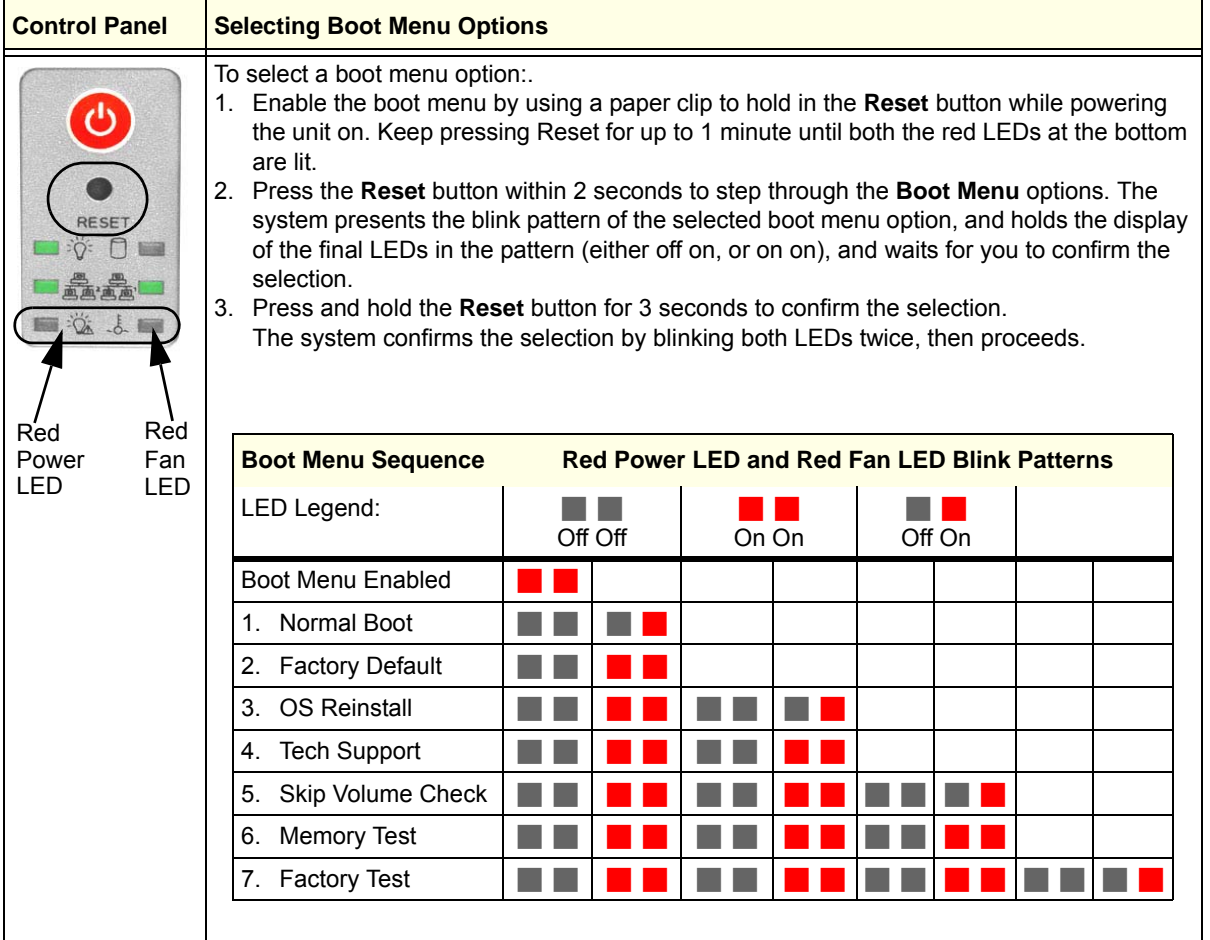

<span id="page-18-3"></span><span id="page-18-1"></span>This section introduces the system diagnostics boot menu.

- **1. Boot Menu Enabled**: Use the **Reset** button to scroll through the menu to select an option within 3 seconds. After 3 seconds the boot menu defaults to Normal Boot.
- **2. Normal Boot**: Perform a normal boot.
- <span id="page-18-4"></span>**3. Factory Default:** Reset the ReadyNAS back to its Factory Default state, erasing all data on the disks. This option can be used to change between X-RAID2 and Flex-RAID mode.

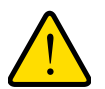

#### **WARNING!**

<span id="page-18-2"></span>This process reinstalls the firmware and resets all disk configurations, *wiping out any data* you might have on the unit.

- **4. OS Reinstall**: While keeping the data volume in tact, re-install the RAIDiator firmware on the ReadyNAS, reset the admin password, and change the DHCP assignment to DHCP client. This is helpful if you have lost your admin password and want to set it back to the default, if errors in your network settings have made it impossible to connect to the ReadyNAS, or if you suspect that the operating system on your disk may somehow be corrupt.
	- **Tip:** If possible, backup your configuration so that if you have to reset the unit to its factory default settings, you can simply restore all your settings from the configuration backup. For instructions on how to back up your configuration, see the *ReadyNAS for Business Software Manual*.
- **5. Tech Support**: Enable the remote diagnostic function.
- **6. Skip Volume Check:** Boot the system but bypass the volume check.
- **7. Memory Test**: Performs a memory diagnostic.

## <span id="page-20-0"></span>Reinstall Firmware using OS Reinstall Option

<span id="page-20-2"></span><span id="page-20-1"></span>To reinstall the RAIDar firmware on the ReadyNAS without touching the data volume, follow these steps.

**1.** While using a paper clip or push pin to gently press in the **Reset** button, power on the unit. Wait for the two red boot menu status lights on the front to display, then release the **Reset** button.

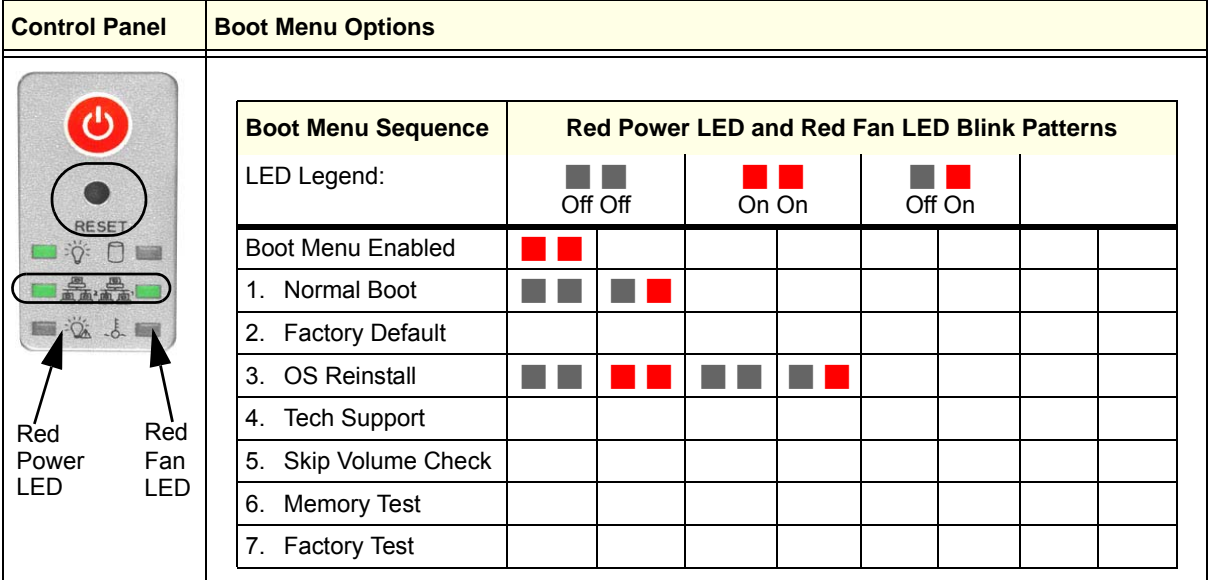

**2.** Push the Reset button on the front panel three times to select the **OS Reinstall** option.

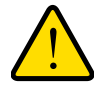

#### **WARNING!**

**If you mistakenly select the Factory Default option, all data on the unit will be deleted. If you are unsure, let the system boot normally, before attempting this procedure again.**

The system does the following:

- **a.** Displays the OS Reinstall blink pattern.
- **b.** Holds the final LED displays (off on), and waits for you to confirm the selection.
- **3.** Press the and hold the reset button for 3 seconds to confirm the menu selection and proceed with that option. The system does the following:
	- **a.** Blinks both LEDs twice to confirm the selection.
	- **b.** Proceeds with reinstalling the firmware.
	- **c.** Reboots when the firmware reinstall is complete.

The data will be in tact. The user name, password, and system configuration settings will be the factory default values.

## <span id="page-21-0"></span>Using the Boot Menu to Format a RAID Volume

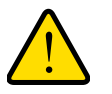

#### <span id="page-21-2"></span>**WARNING!**

**Using the Factory Default boot menu option will erase all the data on the hard disks. Do a full backup before using the Factory Default option.**

The ReadyNAS comes preconfigured in Expandable Volume (X-RAID2) mode. You can switch between X-RAID2 and the Flexible Volume mode (Flex-RAID) if you want to manually configure standard RAID (ie., RAID levels 0, 1, 5, or 6). For a brief overview of X-RAID2 and Flex-RAID, see the *ReadyNAS for Business Software Manual*.

#### <span id="page-21-3"></span><span id="page-21-1"></span>**To reconfigure your RAID setup:**

- **1.** Power off the ReadyNAS.
- **2.** Use a paper clip or push pin to gently press in the **Reset** button, power on the unit, wait for the boot menu on the front to display, then release the **Reset** button.

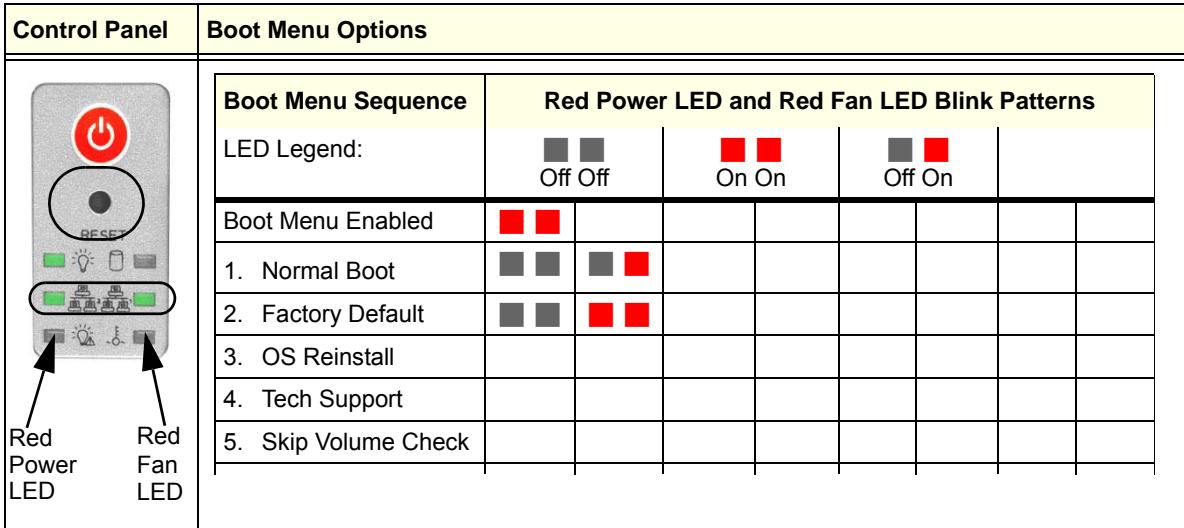

- **3.** Push the **Reset** button on the front panel two times to select the **Factory Default** option**.** The system does the following:
	- **a.** Displays the Factory Default blink pattern.
	- **b.** Holds the display of the final LEDs in the pattern (on on), and waits for you to confirm the selection.

**4.** Press and hold the **Reset** button for 3 seconds to confirm the menu selection and proceed with that option.

The system does the following:

- **a.** Blinks both LEDs twice to confirm the selection.
- **b.** Proceeds with clearing the disks.
- **c.** Powers down.
- **5.** Power on the system.

The system does the following:

- **a.** Reboots.
- **b.** Performs disk diagnostics.

The disks now need to be formatted.

**6.** Run the RAIDar utility. RAIDar prompts you to click **Setup**

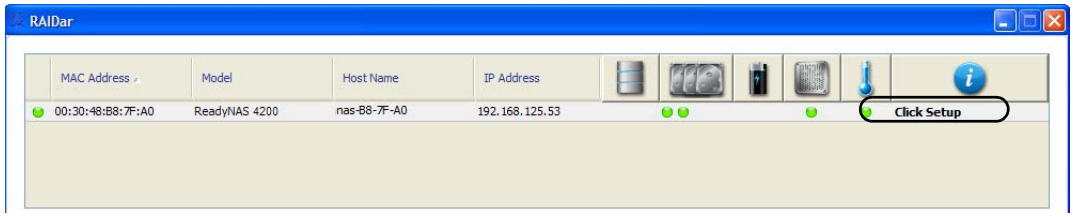

**7.** Click **Setup** to display the ReadyNAS Volume Setup screen.

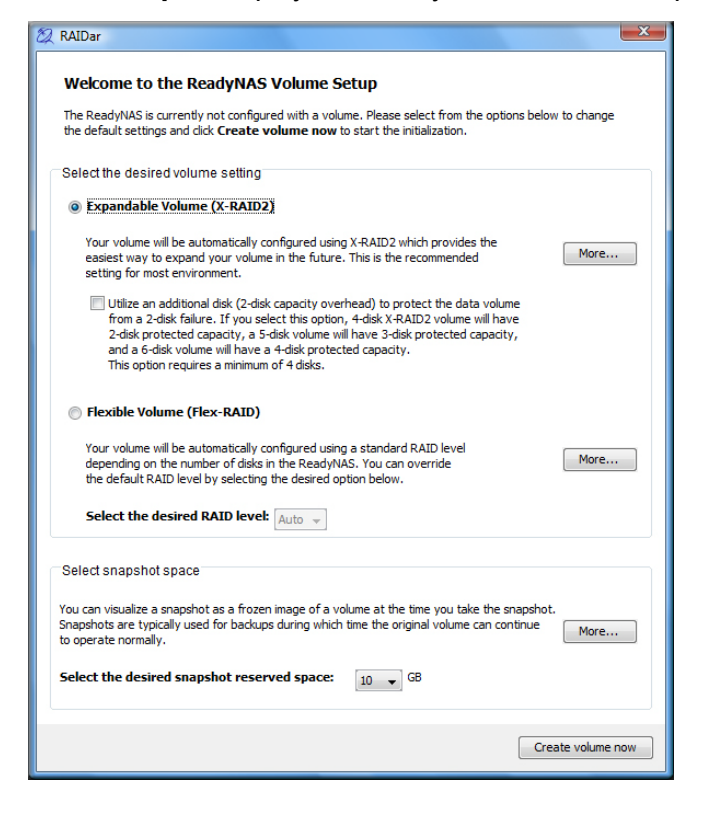

**8.** Select either the **Expandable Volume (X-RAID2)** or the **Flexible Volume (Flex-RAID)** radio button, configure the options accordingly, and click **Create volume now.** The volume and initialization process begins.

**Note:** If no action is taken within 10 minutes, the system defaults to X-RAID2 with 10 GB reserved for snapshots.

RAIDar shows that the system is initializing the volume. The system powers down when the volume initialization is complete.

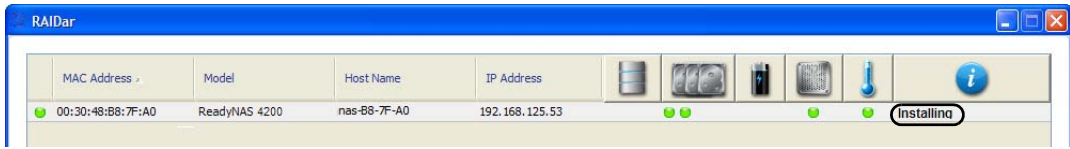

- **9.** Power the system on. It performs diagnostics while it boots.
- **10.** Click **Rescan** in RAIDar to connect to the system.

RAIDar finds the system and show that it is booting.

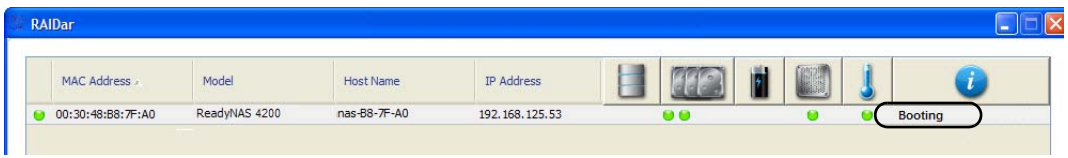

**11.** When RAIDar shows that the system is ready, select the system from the list, and click **Setup** to log in to FrontView and configure the system.

<span id="page-23-0"></span>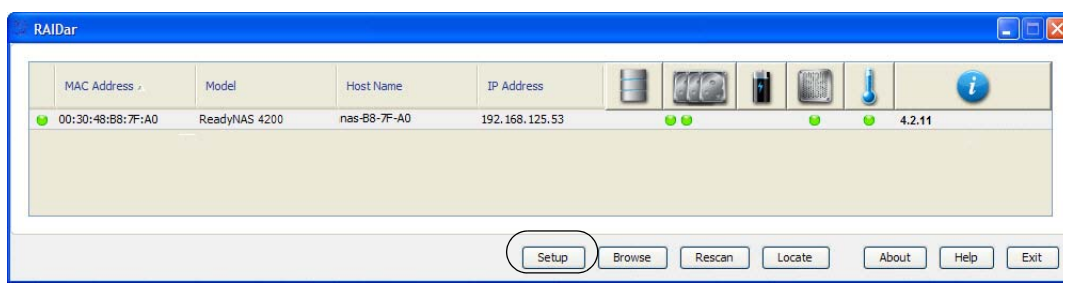

## <span id="page-24-0"></span>Adding or Replacing Disks

Adding and replacing failed disks are similar processes.

<span id="page-24-2"></span>**Note:** Be sure to check the Hardware Compatibility list on the NETGEAR Support site for a list of disks that have been qualified for the ReadyNAS 4200 to assure that you use a suitable disk.

In the case of a failed disk, the unit gives email alerts and status messages about the need to replace the disk.

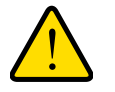

#### **WARNING!**

**Regardless of how many hard drives are installed, all drive trays must remain in the drive bays to maintain proper airflow.**

## <span id="page-24-1"></span>Adding a New Disk

#### **To add a new disk:**

**1.** Pull the disk tray release pull switch. The tray handle pops out.

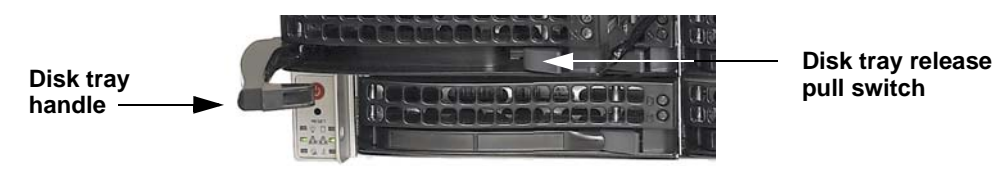

**2.** Pull out the disk tray, and replace the failed disk.

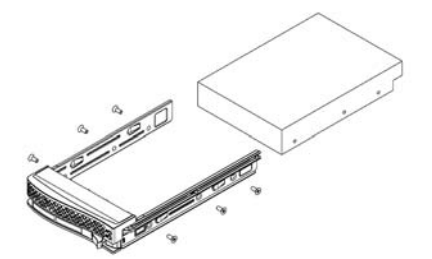

Make sure that the hard disk connectors face the interior of the disk bay when you reassemble the disk.

**3.** Slide the disk tray back into the ReadyNAS and secure the handle.

<span id="page-24-3"></span>The volume automatically synchronizes with the new disk in the background, taking several hours depending on the disk size. The ReadyNAS can continue to be used, although access will be slower until the volume synchronization finishes. You are notified by e-mail when the process is complete.

## <span id="page-25-0"></span>Failed Disk Notification

<span id="page-25-4"></span><span id="page-25-2"></span>When a disk fails in your ReadyNAS, you are notified of the failure by e-mail. The FrontView **Health** screen provides information about the failed disk. The disk tray of the ReadyNAS 4200 includes a failed disk LED that turns amber when its disk fails.

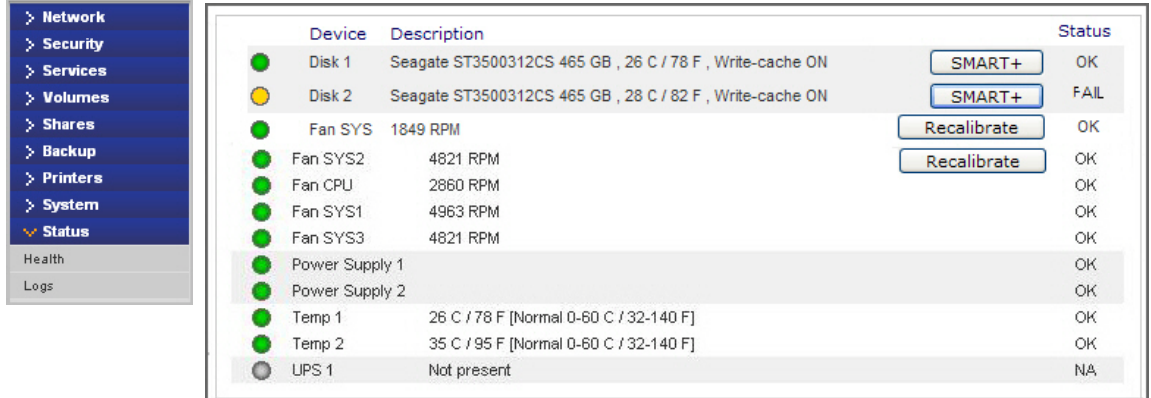

## <span id="page-25-1"></span>Choosing a Replacement Disk

<span id="page-25-3"></span>On the FrontView main menu, select Status > Health. Take note of the disk vendor and model used in your ReadyNAS. It is best to replace a failed disk with the same disk model. Contact the disk vendor, and arrange to have the disk replaced if the disk is still under warranty. A disk RMA from the vendor requires that you provide the serial number of the disk. To locate the serial number, open the disk tray and take out the failed disk.

## <span id="page-26-0"></span>Replacing a Failed Disk

ReadyNAS supports hot-swap bays, so there is no need to power it down when a disk fails.

#### **To replace the failed disk:**

- **1.** View the disk tray failed disk LED to identify which disk has failed.
- **2.** Pull the disk tray release pull switch. The disk tray handle pops out.

<span id="page-26-1"></span>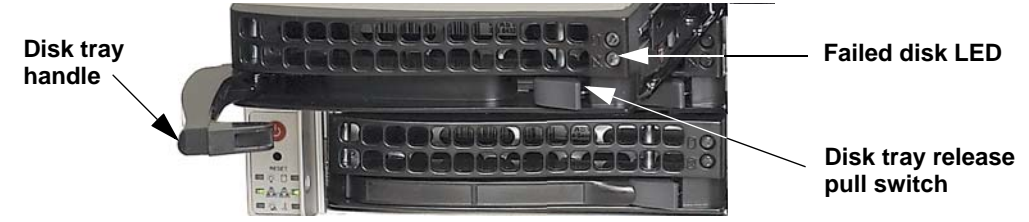

**3.** Pull out the disk tray, and replace the failed disk.

Make sure that the hard disk connectors face the interior of the disk bay when you reassemble the disk.

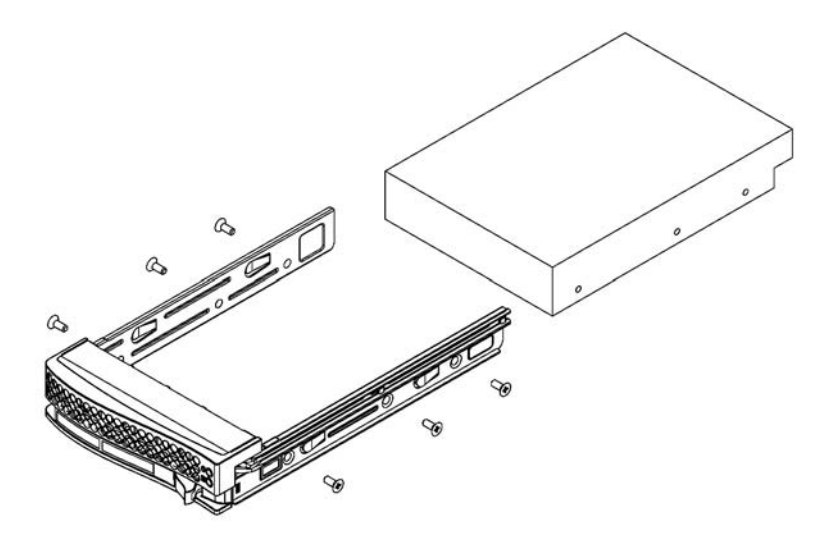

**4.** Slide the disk tray back into the ReadyNAS and secure the handle.

<span id="page-26-2"></span>The volume automatically synchronizes with the new disk in the background. The process takes several hours depending on the disk size. During this process, the ReadyNAS can be used, although access will be slower until the volume finishes synchronizing. You are notified by e-mail when the process is complete.

## <span id="page-27-0"></span>Replacing System Components

<span id="page-27-1"></span>You can replace failed components such as power supplies, fans, and the system battery. This section explains how to replace failed components.

You might need to access the inside of the system to replace failed components.

#### **To access the inside of the system**

- **1.** Grasp the two handles on either side and pull the unit straight out until it locks; you will hear a "click".
- **2.** Press the two buttons on the top of the chassis to release the top cover.

You can then lift the top cover from the chassis to gain full access to the inside of the system

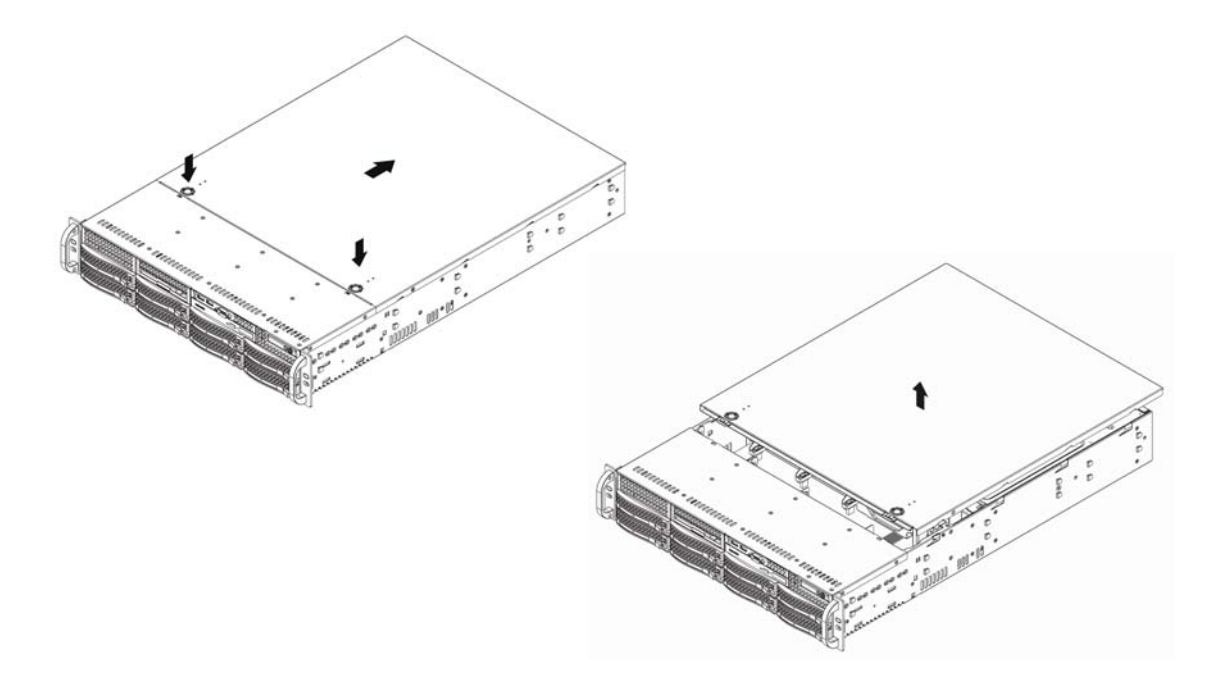

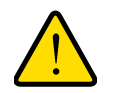

#### **WARNING!**

**Care must be taken to assure that the chassis cover is in place when the system is operating to ensure proper cooling. Out-of-warranty damage to the system can occur if this practice is not strictly followed.**

## <span id="page-28-1"></span><span id="page-28-0"></span>Replacing a System Fan

Fan speed is controlled by system temperature, as monitored by the RAIDiator firmware. If a fan fails, the remaining fans ramp up to full speed, the overheat/fan fail LED on the control panel turns on, and an email alert are sent to the system administrator. Replace any failed fan at your earliest convenience. Remove the top chassis cover while the system is still running to determine which of the fans has failed.

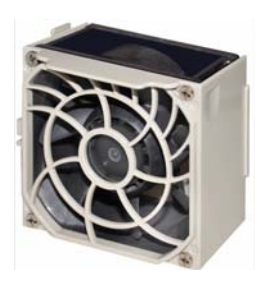

Follow these steps to replace a system fan.

**Note:** System power does not need to be shut down since the fans are hot-pluggable.

- **1.** Remove the chassis cover.
- **2.** Press the tabs on the sides of the fan to unlock and remove the fan and its housing. The fan's power connection automatically detaches.
- **3.** Replace the failed fan with an identical fan. See ["Technical Specifications" in Appendix](#page-32-1) A for fan specifications.

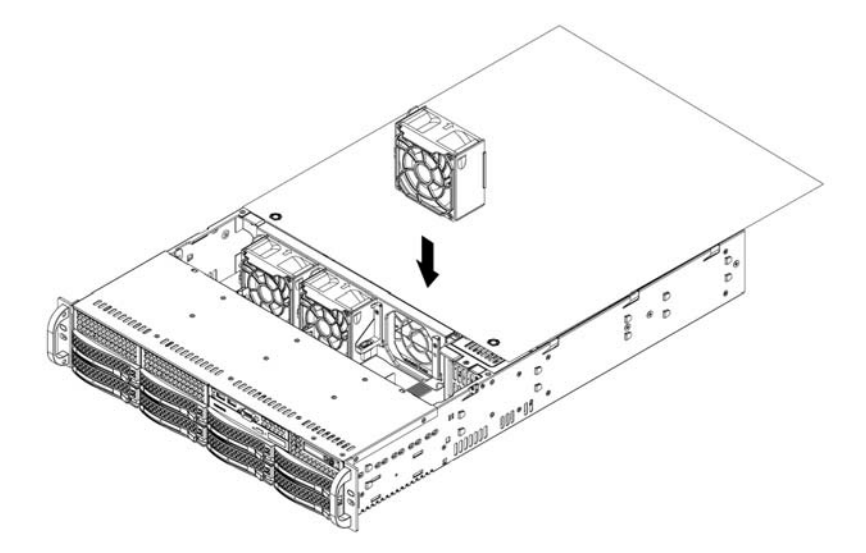

A "click" can be heard when the fan is fully installed in place and the power connections are made. If the system power is on, the hot-plug feature causes the fan to start immediately upon being connected to its header on the mainboard.

## <span id="page-29-0"></span>Replacing a Power Supply

<span id="page-29-4"></span>The ReadyNAS 4200 has a 700 watt redundant power supply consisting of two power modules. Each power supply module has an auto-switching capability, which enables it to automatically sense and operate at a 100V - 240V input voltage.

If either of the two power supply modules fails, the other module takes the full load and allows the system to continue operation without interruption. The **PWR Fail** LED illuminates and remains on until the failed unit has been replaced. The power supply units have a hot-swap capability, meaning you can replace the failed unit without powering down the system.

You do not need to shut down the system to replace a power supply unit. The backup power supply module keeps the system up and running while you replace the failed hot-swap unit. Replace the failed power supply with the same model.

- **1.** Unplug the AC power cord from the failed power supply module.
- **2.** Depress the locking tab on the power supply module. Use the handle to pull it straight out with the rounded handle.
- **3.** Install a new power supply. Push the new power supply unit into the power bay until you hear a click. Secure the locking tab on the unit.
- **4.** Plug the AC power cord back into the unit.

## <span id="page-29-2"></span><span id="page-29-1"></span>Replacing the Onboard Battery

This battery must be replaced only with the same or an equivalent type recommended by NETGEAR. Dispose of used batteries according to the manufacturer's instructions.

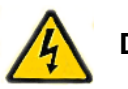

### **DANGER:**

There is a danger of explosion if the onboard battery is installed upside down, which will reverse its polarities.

<span id="page-29-3"></span>To replace the battery, open the system, locate the battery holder, and replace the battery, taking care to install the new one with the correct side up.

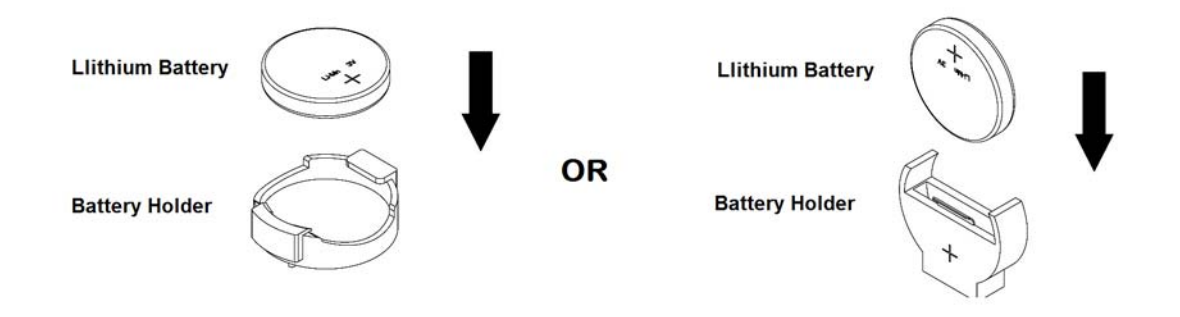

## <span id="page-30-1"></span><span id="page-30-0"></span><sup>A</sup>Default Settings and Specifications **A**

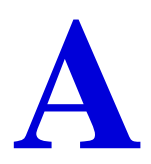

This appendix provides the factory default settings and system specifications.

- [Factory Default Settings](#page-31-0)
- [Technical Specifications](#page-32-0)

## <span id="page-31-0"></span>Factory Default Settings

To return the ReadyNAS to its factory default configuration settings shown below, see *["Reinstall](#page-20-1)  [Firmware using OS Reinstall Option"](#page-20-1)* on page 21.

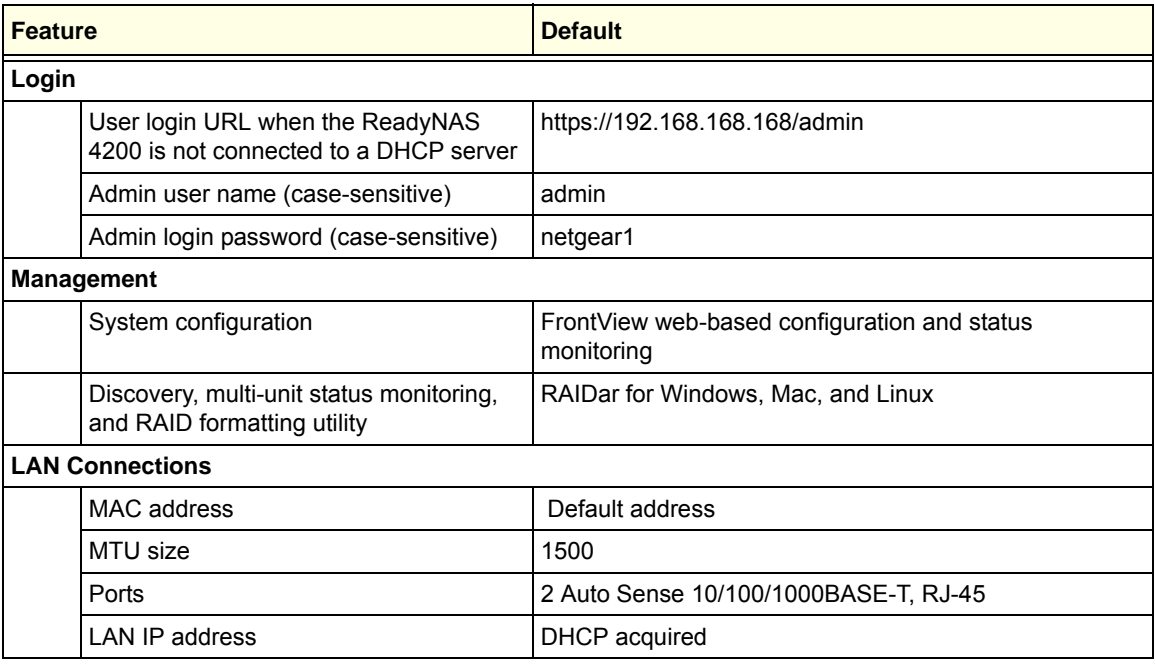

## <span id="page-32-1"></span><span id="page-32-0"></span>Technical Specifications

<span id="page-32-2"></span>The table below lists the system specifications.

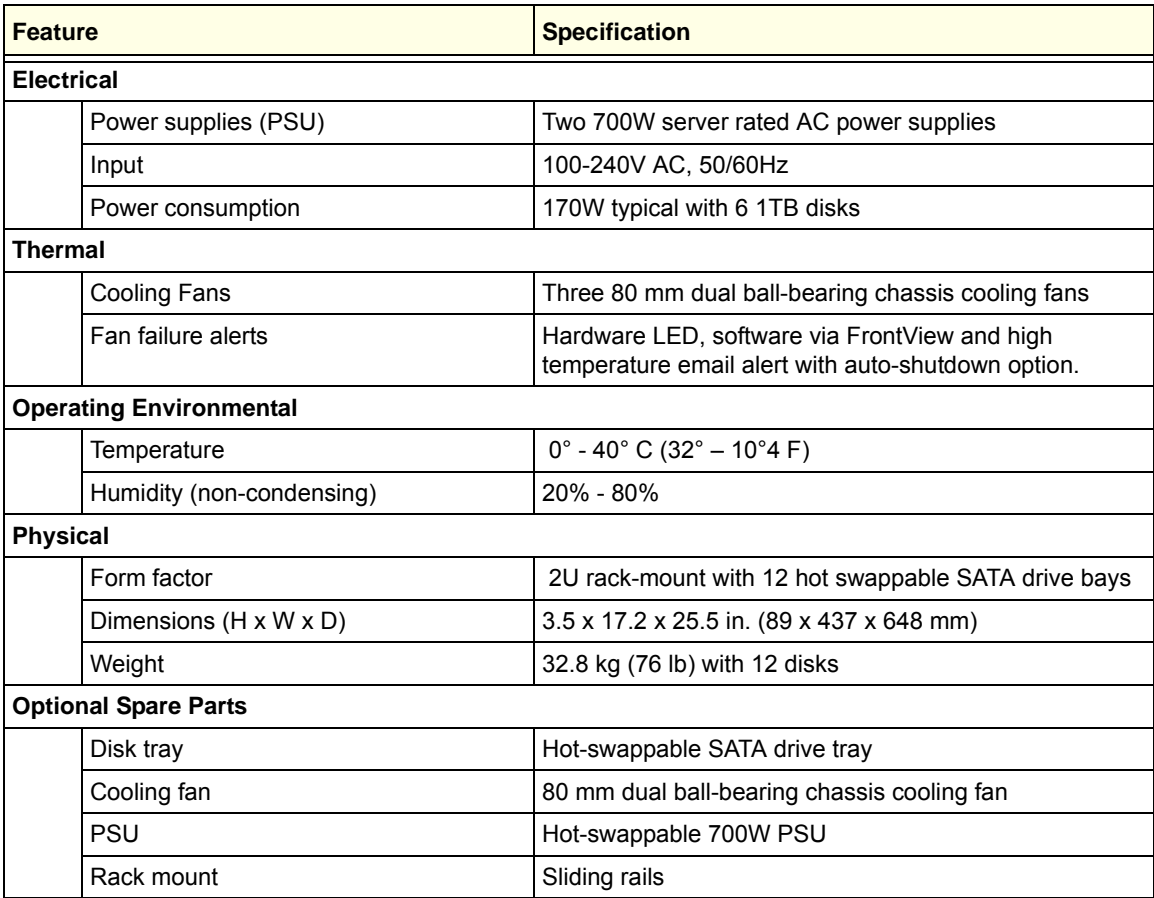

<span id="page-33-1"></span><span id="page-33-0"></span>**Notification of Compliance** 

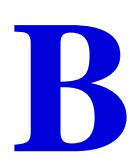

#### **Certificate of the Manufacturer/Importer**

It is hereby certified that the TBD has been suppressed in accordance with the conditions set out in the BMPT-AmtsblVfg 243/1991 and Vfg 46/1992. The operation of some equipment (for example, test transmitters) in accordance with the regulations may, however, be subject to certain restrictions. Please refer to the notes in the operating instructions.

The Federal Office for Telecommunications Approvals has been notified of the placing of this equipment on the market and has been granted the right to test the series for compliance with the regulations.

#### **Bestätigung des Herstellers/Importeurs**

Es wird hiermit bestätigt, daß dasTBD gemäß der im BMPT-AmtsblVfg 243/1991 und Vfg 46/1992 aufgeführten Bestimmungen entstört ist. Das vorschriftsmäßige Betreiben einiger Geräte (z.B. Testsender) kann jedoch gewissen Beschränkungen unterliegen. Lesen Sie dazu bitte die Anmerkungen in der Betriebsanleitung.

Das Bundesamt für Zulassungen in der Telekommunikation wurde davon unterrichtet, daß dieses Gerät auf den Markt gebracht wurde und es ist berechtigt, die Serie auf die Erfüllung der Vorschriften hin zu überprüfen.

#### **Voluntary Control Council for Interference (VCCI) Statement**

This equipment is in the Class B category (information equipment to be used in a residential area or an adjacent area thereto) and conforms to the standards set by the Voluntary Control Council for Interference by Data Processing Equipment and Electronic Office Machines aimed at preventing radio interference in such residential areas. When used near a radio or TV receiver, it may become the cause of radio interference. Read instructions for correct handling.

#### **FCC Caution**

- Any changes or modifications not expressly approved by the party responsible for compliance could void the user's authority to operate this equipment.
- This device complies with Part 15 of the FCC Rules. Operation is subject to the following two conditions: (1) This device may not cause harmful interference, and (2) this device must accept any interference received, including interference that may cause undesired operation.

#### **Regulatory Compliance Information**

This section includes user requirements for operating this product in accordance with National laws for usage of radio spectrum and operation of radio devices. Failure of the end-user to comply with the applicable requirements may result in unlawful operation and adverse action against the end-user by the applicable National regulatory authority.

**Note: This product's firmware limits operation to only the channels allowed in a particular Region or Country. Therefore, all options described in this user's guide may not be available in your version of the product.**

#### **Europe – EU Declaration of Conformity**

## $\epsilon$

Marking by the above symbol indicates compliance with the Essential Requirements of the R&TTE Directive of the European Union (1999/5/EC). This equipment meets the following conformance standards:

EN300 328, EN301 489-17, EN60950

For complete DoC please visit the NETGEAR EU Declarations of Conformity website at: *[http://kb.netgear.com/app/answers/detail/a\\_id/11621/](http://kb.netgear.com/app/answers/detail/a_id/11621/sno/0)*

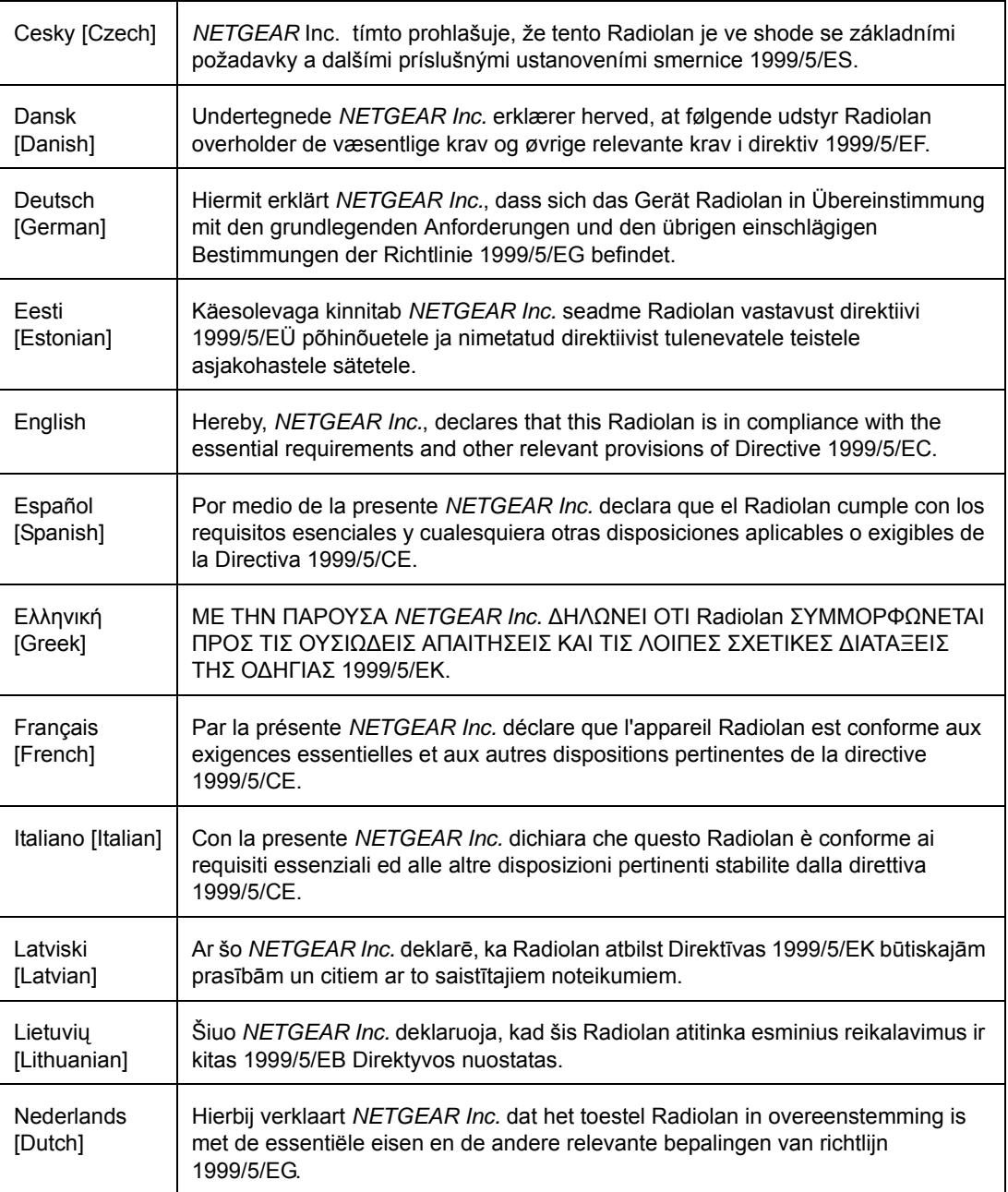

#### **EDOC in Languages of the European Community**

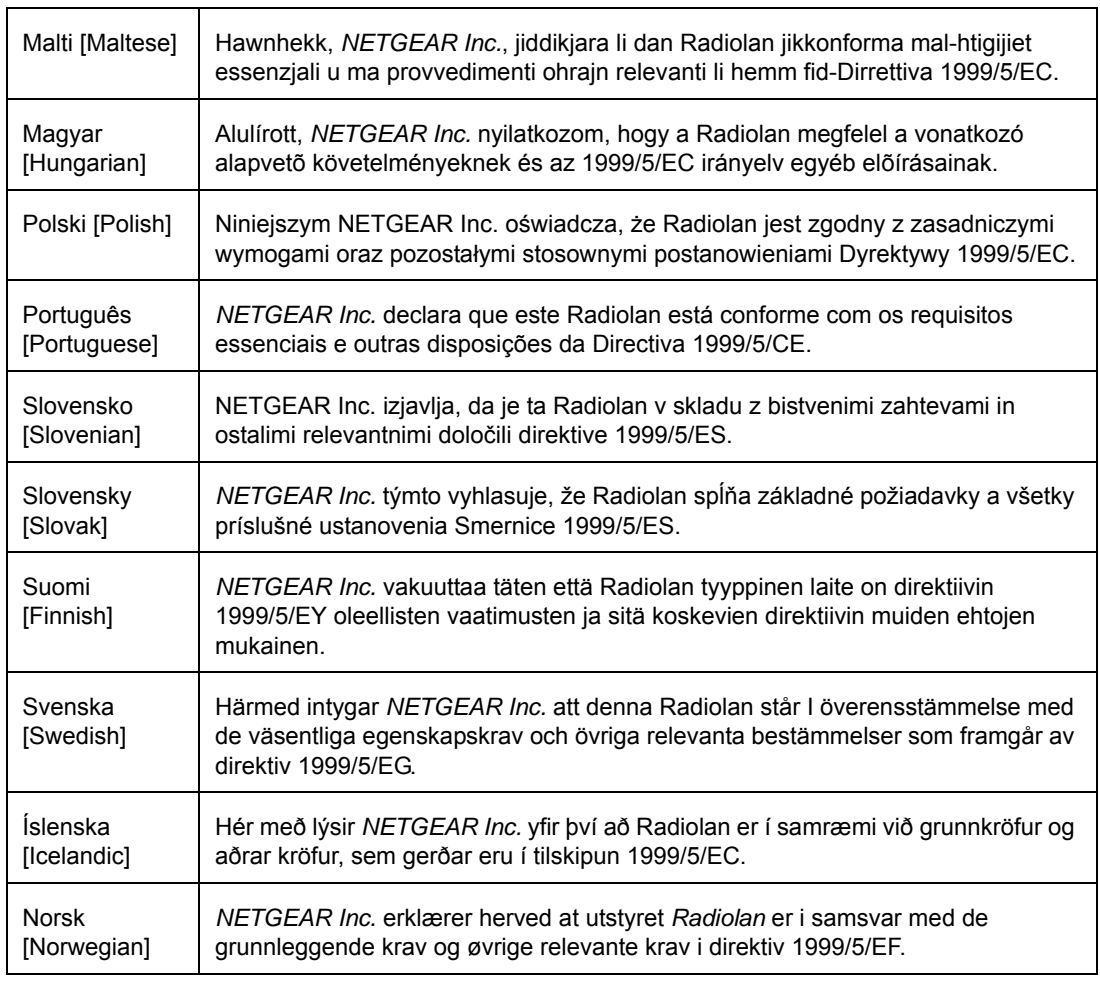

#### **EDOC in Languages of the European Community**

#### **FCC Requirements for Operation in the United States**

#### **FCC Information to User**

This product does not contain any user serviceable components and is to be used with approved antennas only. Any product changes or modifications will invalidate all applicable regulatory certifications and approvals

#### **FCC Guidelines for Human Exposure**

This equipment complies with FCC radiation exposure limits set forth for an uncontrolled environment. This equipment should be installed and operated with minimum distance of 20 cm between the radiator and your body.

This transmitter must not be co-located or operating in conjunction with any other antenna or transmitter.

#### **FCC Declaration Of Conformity**

We, NETGEAR, Inc., 350 East Plumeria Drive, Santa Clara, CA 95134, declare under our sole responsibility that the model MS2110 TBD complies with Part 15 of FCC Rules. Operation is subject to the following two conditions:

- This device may not cause harmful interference, and
- This device must accept any interference received, including interference that may cause undesired operation.

#### **FCC Radio Frequency Interference Warnings & Instructions**

This equipment has been tested and found to comply with the limits for a Class B digital device, pursuant to Part 15 of the FCC Rules. These limits are designed to provide reasonable protection against harmful interference in a residential installation. This equipment uses and can radiate radio frequency energy and, if not installed and used in accordance with the instructions, may cause harmful interference to radio communications. However, there is no guarantee that interference will not occur in a particular installation. If this equipment does cause harmful interference to radio or television reception, which can be determined by turning the equipment off and on, the user is encouraged to try to correct the interference by one or more of the following methods:

- Reorient or relocate the receiving antenna.
- Increase the separation between the equipment and the receiver.
- Connect the equipment into an electrical outlet on a circuit different from that which the radio receiver is connected.
- Consult the dealer or an experienced radio/TV technician for help.

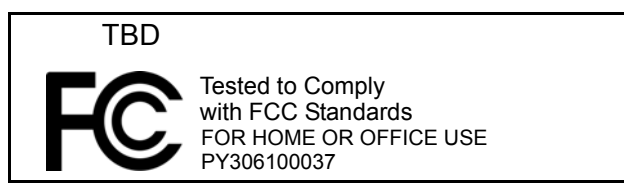

Modifications made to the product, unless expressly approved by NETGEAR, Inc., could void the user's right to operate the equipment.

#### **Canadian Department of Communications Radio Interference Regulations**

This digital apparatus (TBD) does not exceed the Class B limits for radio-noise emissions from digital apparatus as set out in the Radio Interference Regulations of the Canadian Department of Communications.

Canada ID: 4054A-FVX538

## <span id="page-37-0"></span>Index

## **A**

activity light **[6](#page-5-3)** airflow **[8](#page-7-1)**

#### **B**

battery **[12](#page-11-2)** replace **[12](#page-11-3)** battery, replace **[30](#page-29-3)** boot menu **[19](#page-18-1)**

## **C**

changing between X-RAID and Flex-RAID **[19](#page-18-2)** circuit overload **[8](#page-7-2)** compliance **[34](#page-33-1)** components **[28](#page-27-1)** control panel **[6](#page-5-4)**, **[16](#page-15-1)**

## **D**

default IP **[11](#page-10-2)** diagnostics **[15](#page-14-1)**, **[19](#page-18-3)** disk bays **[6](#page-5-5)** disk failure **[26](#page-25-2)** disk weight **[8](#page-7-3)** disks, add **[25](#page-24-2)** disks, failure **[26](#page-25-2)** disks, replace **[25](#page-24-2)**, **[27](#page-26-1)**

## **E**

electrical safety **[12](#page-11-4)** electrostatic discharge **[14](#page-13-2)** ESD **[14](#page-13-3)**

### **F**

factory default **[19](#page-18-4)** failed disk ordering replacement disks **[26](#page-25-3)** replacing, how to **[26](#page-25-4)** failure light **[6](#page-5-6)**

fan, replace **[29](#page-28-1)** firmware **[21](#page-20-2)** front panel **[6](#page-5-7)** FrontView **[18](#page-17-3)**

## **G**

general safety **[13](#page-12-1)** grounding **[8](#page-7-4)**

## **M**

mechanical loading **[8](#page-7-5)**

### **N**

netgear1 **[11](#page-10-3)**

## **O**

operating temperature **[8](#page-7-6)**

## **P**

ports **[6](#page-5-8)** power **[18](#page-17-4)** power supply, replace **[30](#page-29-4)** power switch **[18](#page-17-5)**

## **R**

rack mount **[8](#page-7-7)**, **[14](#page-13-4)** RAID setup,reconfiguring **[22](#page-21-1)** RAID volume, format **[22](#page-21-2)** RAID, reconfigure **[22](#page-21-3)** rear panel **[7](#page-6-1)** reconfigure RAID **[22](#page-21-3)** reinstall firmware **[21](#page-20-2)** replace **[28](#page-27-1)** replacement disks ordering **[26](#page-25-3)** reset **[6](#page-5-9)** resynchronizing volume **[25](#page-24-3)**, **[27](#page-26-2)**

## **S**

safety **[12](#page-11-4)**, **[13](#page-12-1)** setup location **[9](#page-8-3)** Shutdown **[24](#page-23-0)** socket-outlet **[12](#page-11-5)** status display **[6](#page-5-10)** system specifications **[33](#page-32-2)**

## **T**

technical specifications **[33](#page-32-2)** tray handle **[6](#page-5-11)**

### **W**

weight **[8](#page-7-3)**